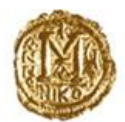

## **ТЕХНИЧКИ ИНСТРУКЦИИ за прилагодување на работна околина за АП216-Менувачко работење инсталација на коренски сертификати**

Насоките кои се дадени во овој документ се однесуваат на подобрувањата кои се имплементирани во **АП216-Менувачко работење**, поврзани со XML Signing компонентата, со цел поголема сигурност и доверливост при доставувањето на податоците.

Новата верзија на апликацијата ќе биде поставена на [portal.nbrm.mk](https://portal.nbrm.mk/) на **01.02.2024 година**. Поради тоа потребно е, најдоцна до **31.01.2024** година, да бидат инсталирани **коренските сертификати** од вашиот издавач на сертификати. Доколку ова не се изврши, апликацијата нема да го препознава Вашиот личен сертификат како валиден и вие нема да бидете во можност да работите со истата.

Во продолжение се дадени чекорите кои треба да се превземат за надминување на можните непредвидени ситуации:

Доколку ја стартувате апликацијата и стиснете на копчето за листа на сертификати, а листата излезе како празна (се појави пораката: **No certificate available**), значи дека коренскиот (root) сертификатот или некој друг сертификат во низата (intermediat) не ви се инсталирани, или се инсталирани погрешно.

Задолжително е инсталирање на сите три сертификати: личниот, root сертификатот и intermediat сертификатот, како на сликата од десната страна која е дадена најдолу во овој документ.

Исто така, обрнете внимание дека кога ќе се позиционирате на некој од овие сертификати, мора да се појави порака: **This certificate is OK**, односно пред било кој од сертификатите не смее да има жолто или црвено знакче. Доколку има било каков знак, значи дека нешто не е во ред.

## **(ВАЖНО: Контролата на инсталираните сертификати се врши со влез во листата на сертификати (Manage User Certificates)).**

Во продолжение Ви праќаме насоки за правилно поставување на сертификатите, КИБС или ТЕЛЕКОМ.

Корисничките сертификати треба да бидат ставени во Personal - Current User, a root и intermediate во Local Computer (соодветно во trusted root и intermediate папките).

Доколку вашиот сертификата е издаден од КИБС, за помош одете на линкот од КИБС даден во продолжение, превземете го и инсталирајте го сертификатот кој Ви е потребен, [Поддршка | KIBSTrust](https://www.kibstrust.mk/mk-MK/Home/Support/pomosmk.aspx)

Доколку вашиот сертификата е издаден од ТЕЛЕКОМ, одете на линкот од ТЕЛЕКОМ, даден во продолжение, превземете го и инсталирајте го сертификатот кој Ви е потребен, [Makedonski Telekom CA](https://ca.telekom.mk/cdaoverview.htm)

Дополнително, Ви праќаме линкови до видеа кои може да послужат како кориснички упатства за инсталирање на root и Intermediate сертификати на клиентски машини од издавачите КИБС и ТЕЛЕКОМ за потребите на апликацијата:

КИБС Intermediate Certificate Authorities - [ЛИНК](https://drive.google.com/file/d/1aAg3-qNXGUucbTg2hMPC_UU2OCw5Buwz/view?usp=share_link) КИБС Trusted Root Certificate Authorities - [ЛИНК](https://drive.google.com/file/d/1R-m5AiwlEGgEvEMV2dhBgkanzOutJdxM/view?usp=share_link) ТЕЛЕКОМ Intermediate Certificate Authorities – [ЛИНК](https://drive.google.com/file/d/11189ZuZWvZHVxejb00rDmtRCe13MXyRl/view?usp=share_link) ТЕЛЕКОМ Trusted Root Certificate Authorities – [ЛИНК](https://drive.google.com/file/d/1klQIRVV2jxk-nhRYerYrXkuJ21y2Dv4h/view?usp=share_link)

Исто така, повеќе информации за инсталација на сертификатите можете да добиете од **Вашиот овластен издавач на сертификати**.

Доколку сите сертификати се правилно инсталирани и за истите се појавува пораката **This certifikate is OK**, а сепак во листата на сертификати не се појавува ниеден од нив, обидете се со исклучување на **Firewall-от и антивирусот**.

Доколку имате и втор компјутер, на кој можете да работите, а не успеете на првиот пробајте на вториот компјутер да ја завршите целата постапка.

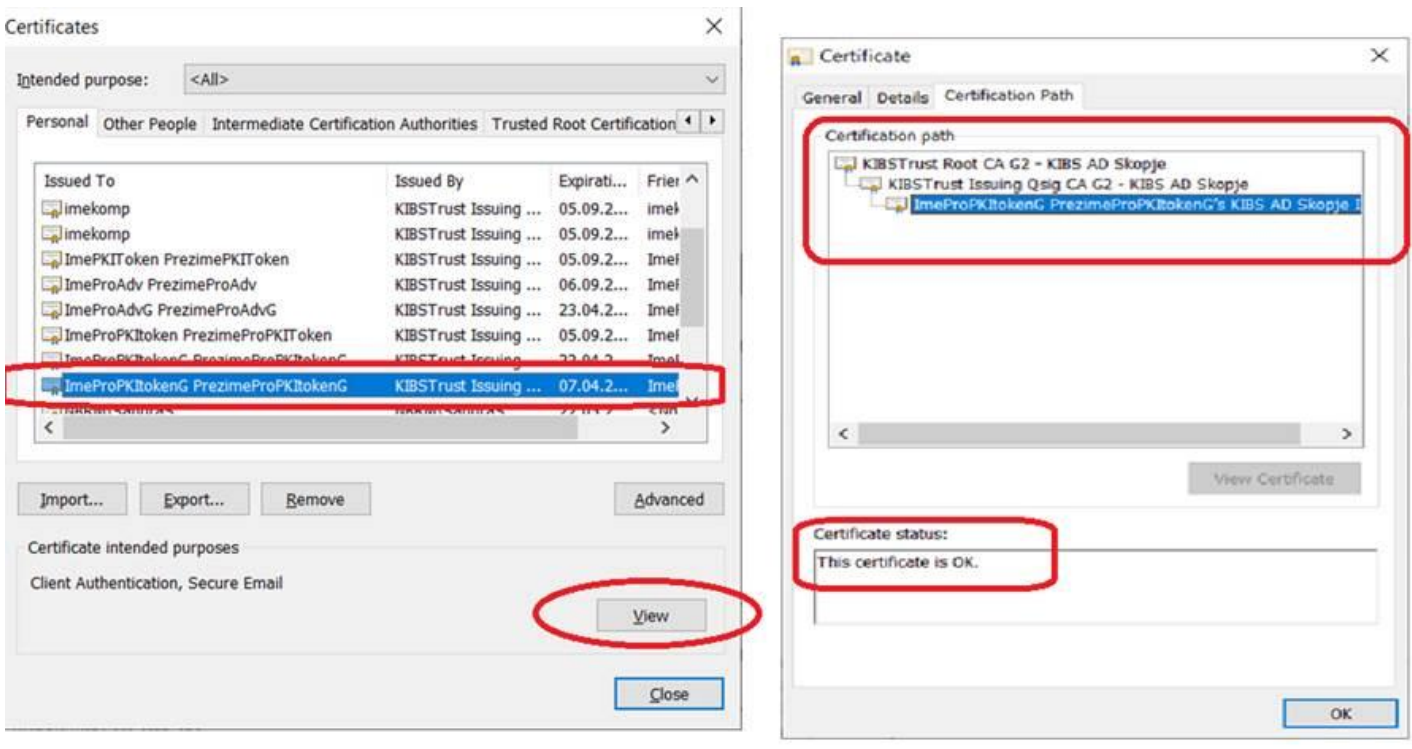